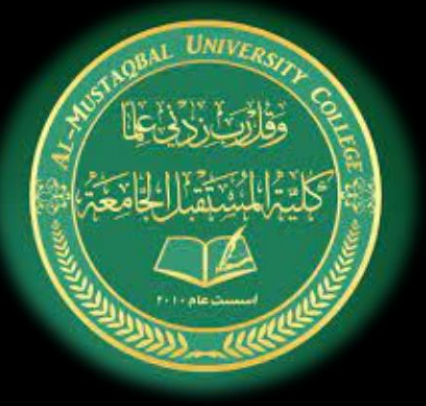

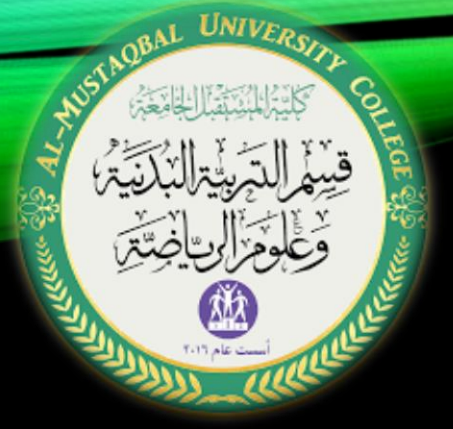

كلية المستقبل الجامعة

قسم التربية البدنية وعلوم الرياضة تطبيقات الحاسوب المرحلة الأولى المحاضرة الثانية م.م زهراء حسين علي

نظام التشغيل ويندوز

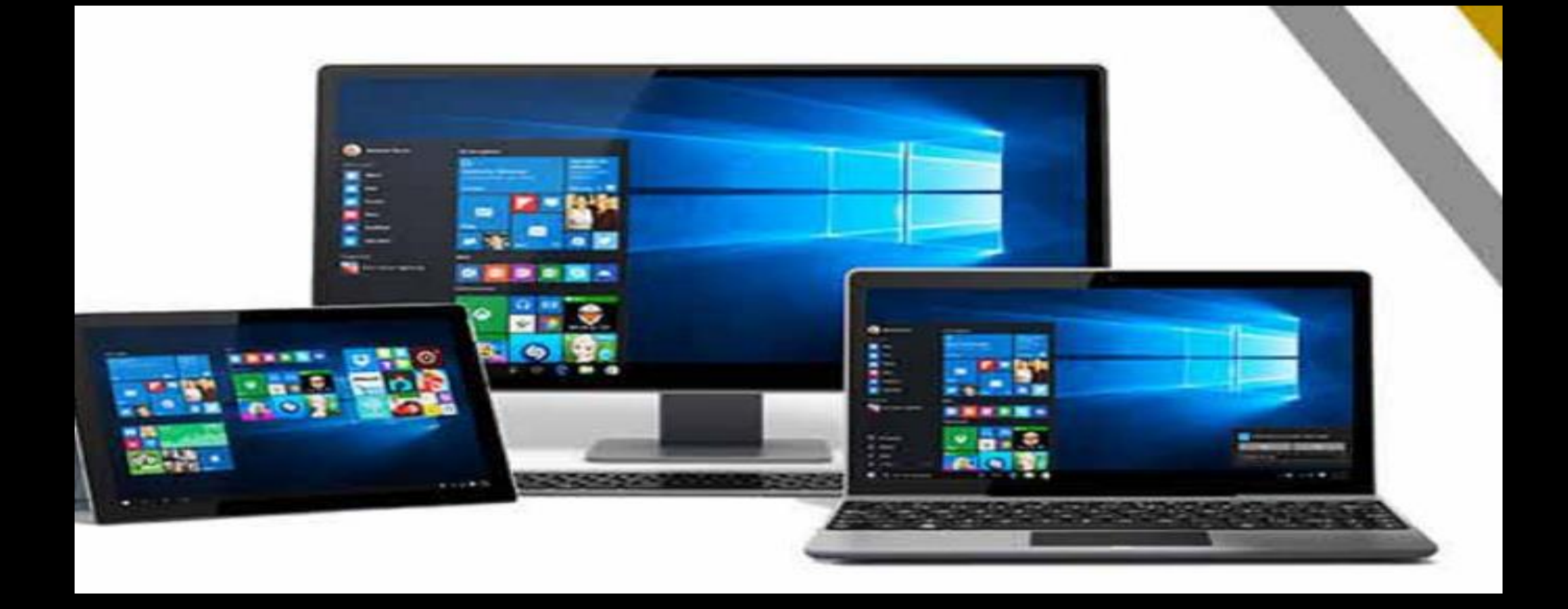

نظام تشغيل ويندوز 10

<u>نظرة عامة على مكونات نظام ويندوز Windows 10</u> ويندوز 10 يجمع بين أفضل ما في ويندوز 7 مع أفضل ما في ويندوز 8، وتوفير تجربة ترقية |مألوفة لجميع المستخدمين تقريبا. ولكن ويندوز 10 كما يأتي مع الكثير من الميز ات الجديدة وترقية كذلك. وفيما يلي نظر ة خاطفة سريعة على الميز ات الجديدة و المحسنة في نظام التشغيل.

1. قائمة ابدا Start Menu :

في نظام ويندوز 10 عادت قائمة ابدأ أفضل من أي وقت مضـي! ما عليك سوى تـحديد ر مز البدء على شريط المهام. بعد ذلك، أضفِ عليها طابعك الشخصـي عن طريق تثبيت التطبيقات والبر امج، أو تحريك اللوحات و إعادة تجميعها. إذا كنت بحاجة إلى مزيد من المساحة، تغيير حجم قائمة البدء لتكبير حجمها.

## قائمة START ابدا

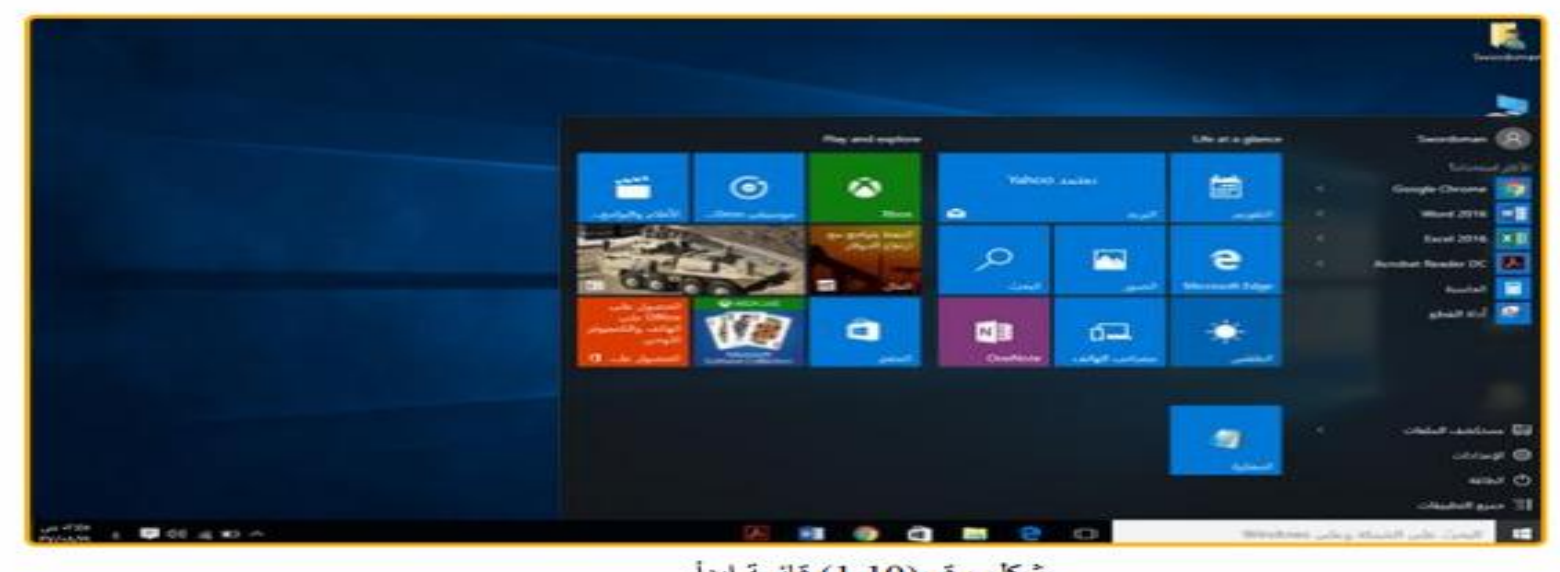

شكل رقم (1.10) قائمة ابدأ

الوصول إلى مستكشف الملفات، والإعدادات والتطبيقات الأخرى التي تستخدمها غالبًا من الجانب الأيسر من قائمة البدء. لمشاهدة بجميع تطبيقاتك وبر امجك، حدد جميع التطبيقات.

# نظلم التشغيل ويندوز ١٠

## تحكم بالتشغيل

قم بتأمين جهاز الكمبيوتر الخاص بك أو تسجيل الخروج منه أو التبديل إلى حساب آخر أو تغيير صورة الحساب الخاص بك عن طريق تحديد الاسم الخاص بك في الجزء العلوي من قائمة ابدأ.

وعندما تريد الابتعاد لفترة زمنية قصيرة، فإن زر الطاقة موجود في الجزء السفلي من قائمة البدء حتى بِمكنك وضـع جهاز الكمبيوتر الخاص بك في وضـع السكون أو إعادة تشغيله أو إيقاف تشغيله تمامًا.

إذا كنت تر غب في إجراء تغييرات أخرى على كيفية ظهور قائمة البدء، فيمكنك القيام يظك في الإعدادات. حدد زر البدء ار مز البدء ثم حدد الإعدادات .> إضفاء طابع شخصي ->البدء لتغيير أي من التطبيقات أو المجلدات التي تظهر في قائمة البدء.

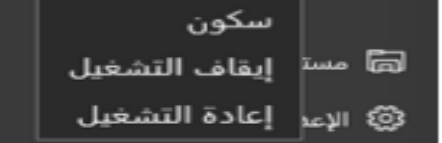

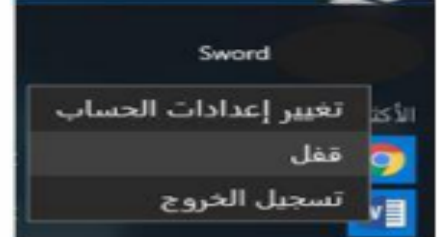

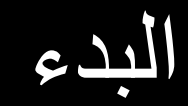

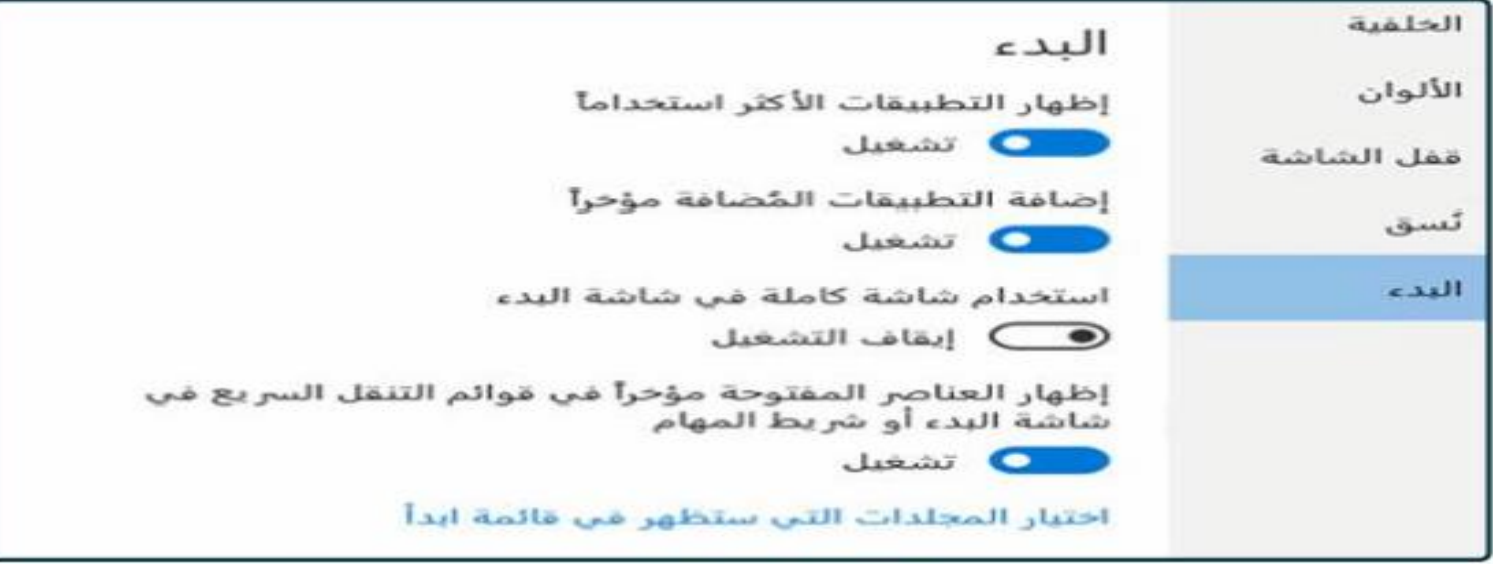

شكل رقم (1.12) شاشَّة البدء

تثبيت التطبيقات بقائمة البدء

1. اضغط على زر البدء ثم اختر جميع التطبيقات.

- 2. اضغط باستمرار (أو انقر بزر الماوس الأيمن) على التطبيق الذي ترغب في تثبيته.
	- 3. اختر تثبيت بشاشة البدء.

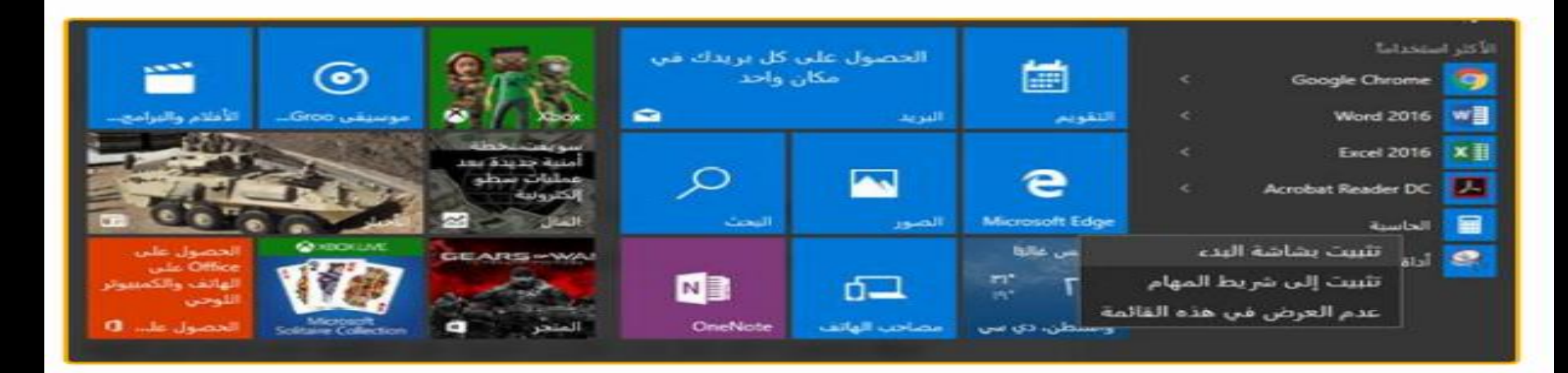

بمجرد أن تقوم بتثبيت تطبيق جديد، قم بتغيير حجمه. قم بالضغط بامنتمرار (أو انقر بزر الماوس الأيمن) فوق لوحة تطبيق وحدد تغيير حجم، ثم اختر حجم اللوحة الذي تريده.

#### تجميع تطبيقاتك

- بعد تثبيت أحد التطبيقات، يمكنك نقله إلى مجمو عة.
- لإنشاء مجموعة جديدة من اللوحات، انقل لوحة تطبيق لأعلى أو لأسفل؛ حتى يظهر فاصل المجموعة، ثم حرّر اللوحة. يمكنك
	- نقل التطبيقات إلى المجموعة أو خارجها كما تشاء.

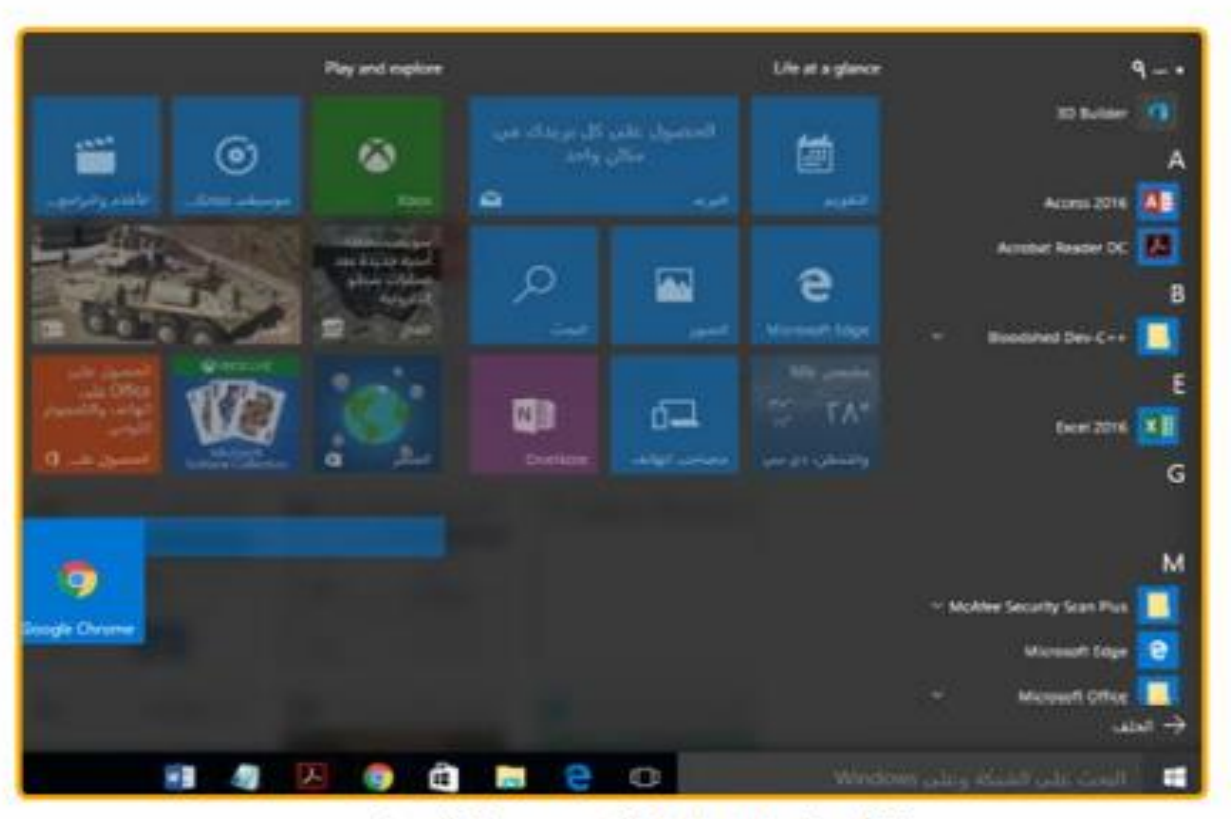

شكل رقم (1.14) انشاء مجموعة اللوحات

إزالة التطبيق من شاشة البدء

إز الهُ تثبيت التطبيق من شاشهٌ البدءِ او ابدأ 1. انقر بزر الماوس الأيمن على التطبيق (مثال google chrome) 2. اختر إز الة التثبيت من شاشة البدء.

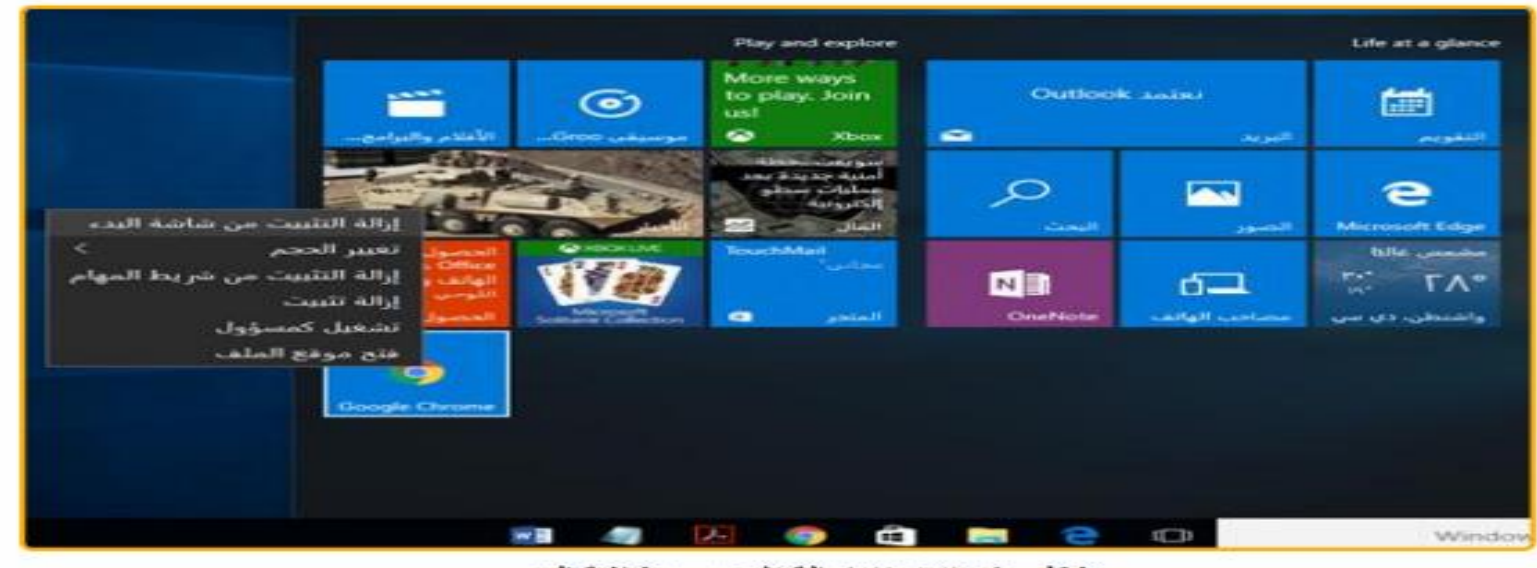

سْكَلِ رِقَمِ (1.15) إِزِ اللَّهَ تَثْنِيتَ مِن شَاشَةَ الْبِدءِ

تغير حجم فائمة البدء

### اجعل قائمة البدء في وضع ملء الشاشة

• لمجعل البدء في وضع ملء الشاشة ورؤية كل شيء في طريقة عرض واحدة، اختر زر البدء ۖ رمز البدء ثم اختر الإعدادات ـ> إضفاء طابع شخصبي ـ> البدء، ثم قَم بتشغيل استخدم البدء في وضع ملء الشاشة. • اختر القائمة.> في الركن الأيمن العلوي من الشاشة للوصول إلى صورة الحساب الخاص بك وجميع التطبيقات وقائمة الأكثر استخدامًا وزر الطاقة.

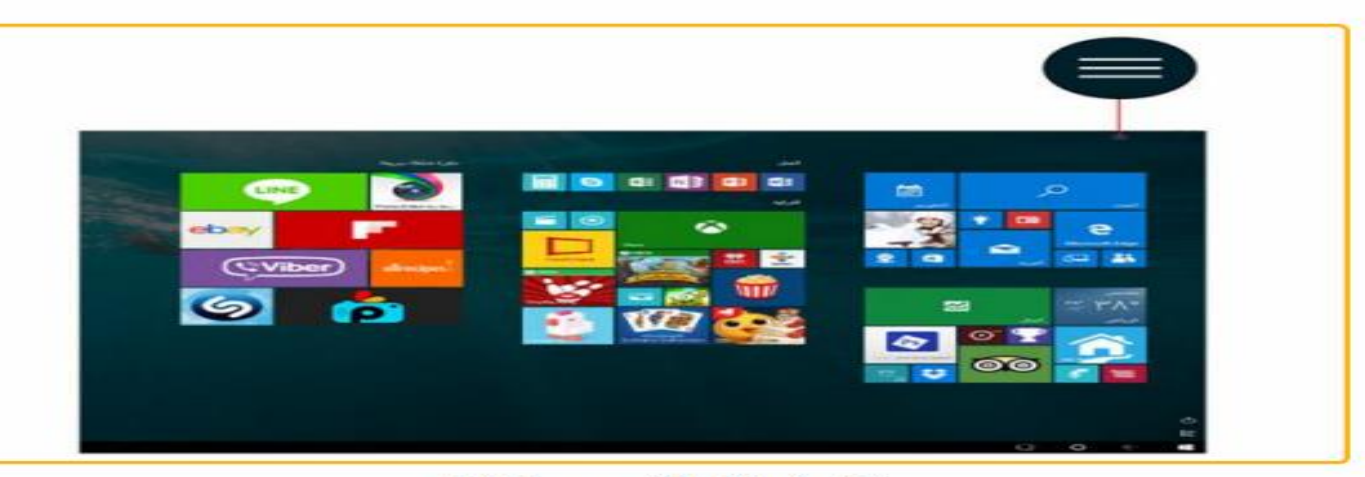

شكل رقم (1.16) تغير حجم قائمة البدء

إذا كنت تر عب في تغيير حجم قائمة البدء قليلاً لجعلها أطول أو أكثر اتساعًا، حدد الحد العلوي أو الجانبي  $\bullet$ و اسحبه.